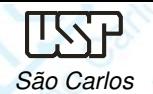

## DESENHO TÉCNICO MECÂNICO I (SEM 0565)

Notas de Aulas v.2017

# **Aula 03 –Tutorial 01 – Motor – pino do pistão**

Adaptado de: Allan Garcia Santos 2004

Departamento de Engenharia MecânicaEscola de Engenharia de São CarlosUniversidade de São Paulo

Prof. Dr. Carlos Alberto Fortulan

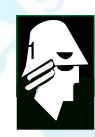

**EESC SEI** 

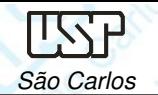

# **Tutorial 1: Modelando um pino de pistão**

Neste Tutorial será criado <sup>o</sup> primeiro modelo 3D <sup>e</sup> suas respectivasvistas ortográficas e isométricas juntamente com a ambientação do software. É<br>recomendável que e decenhe seja selvede com frequência recomendável que <sup>o</sup> desenho seja salvado com frequência.

Crie uma pasta denominada motor, carregue <sup>o</sup> software **Solid Edge** e abra <sup>o</sup> ambiente **ISO Part**. Clique no comando **Save** no menu **File** para salvar o novo documento criado denominado-o de: pino\_do\_pistão.

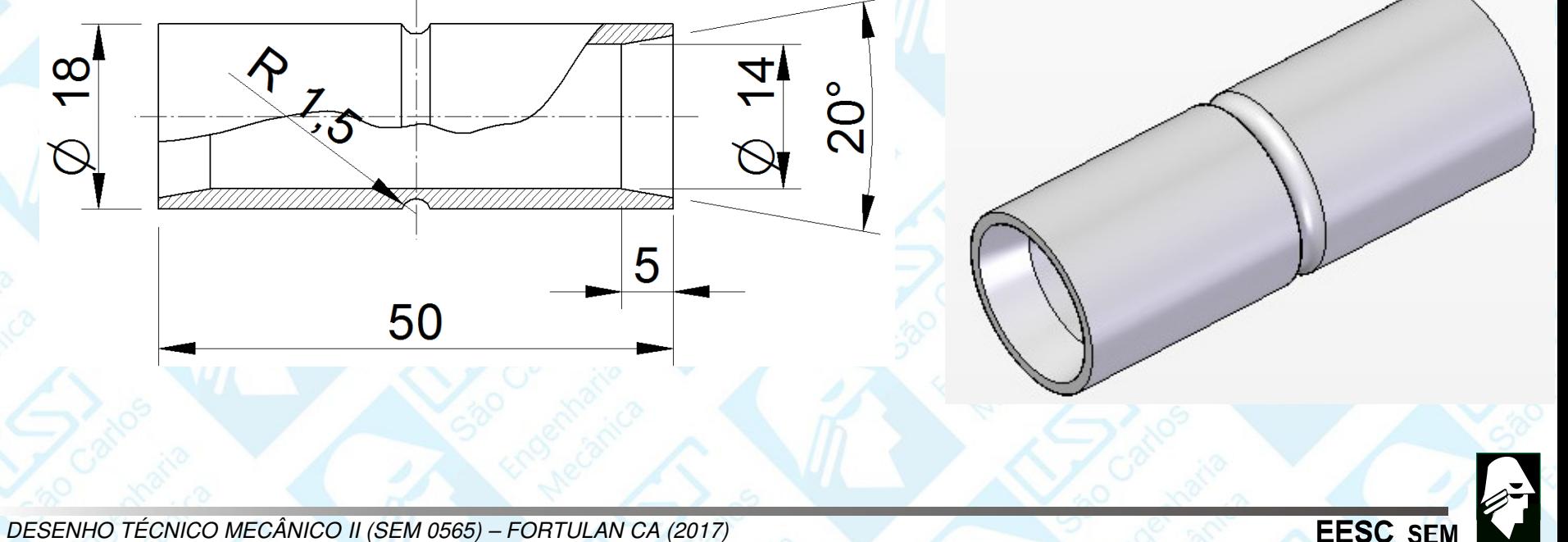

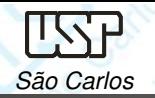

•

•Clique no ícone **application botton, properties, file properties** e preencha os dados do projeto

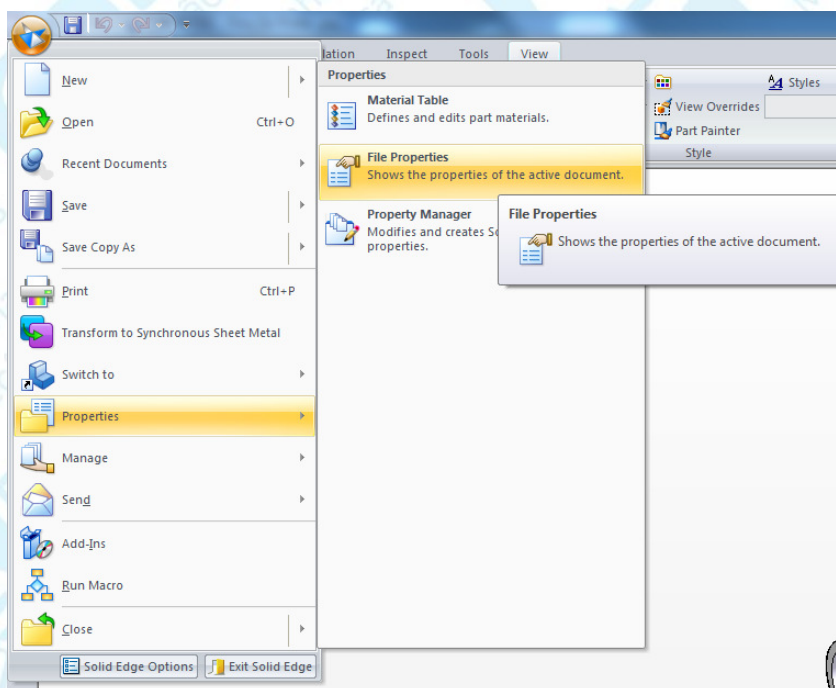

#### Digite as informações desejadas em **Summary**.

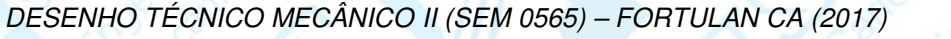

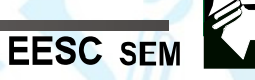

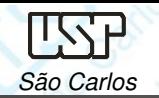

Na área de trabalho a direita, na barra de fita **Synchronous** clique na seta e selecione **Transition to Ordered**

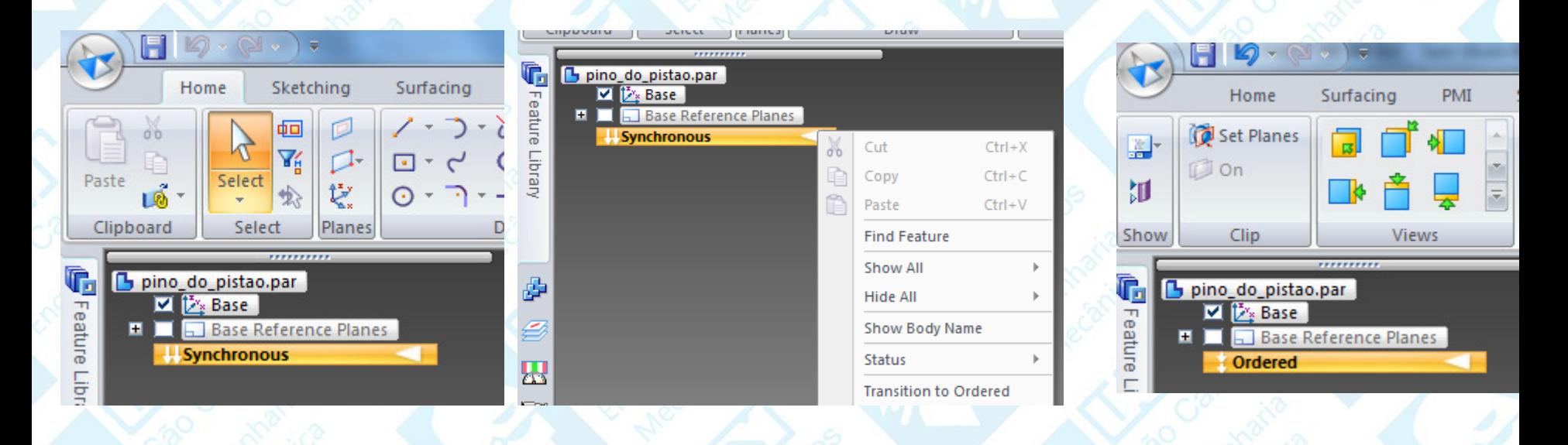

Clique no ícone **Extrude (Home), <sup>c</sup>**orra <sup>o</sup> cursor do mouse sobre os planos de referência <sup>e</sup> selecione <sup>o</sup> plano de vista frontal clique sobre elecom <sup>o</sup> botão esquerdo do mouse.

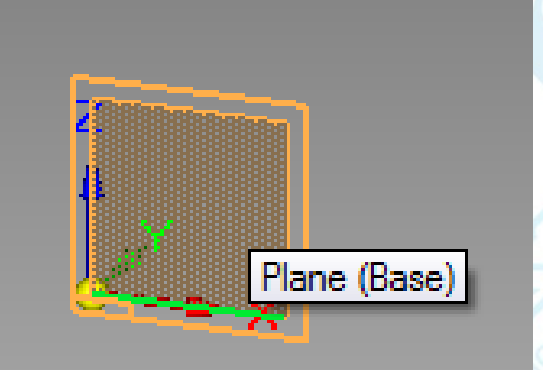

**EESC SFI** 

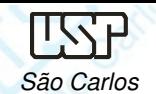

Clique no ícone **Circle by Center Point** (**Home**). Movimente <sup>o</sup> cursor sobre as linhas coordenadas <sup>e</sup> quando aparecer <sup>o</sup> cursor **midpoint**, clique. Movimente um pouco <sup>o</sup> mouse para definir <sup>o</sup> raio da circunferência <sup>e</sup> clique novamente. Se desejar, antes de clicar, digite <sup>o</sup> valor do diâmetro (14 mm). Ainda com o comando ativo, crie outra circunferência (concêntrica à<br>noire).com um diâmetre um peuce maier (eu jé digite equaveler (19 mm). primeira) com um diâmetro um pouco maior (ou já digite seu valor (18 mm).

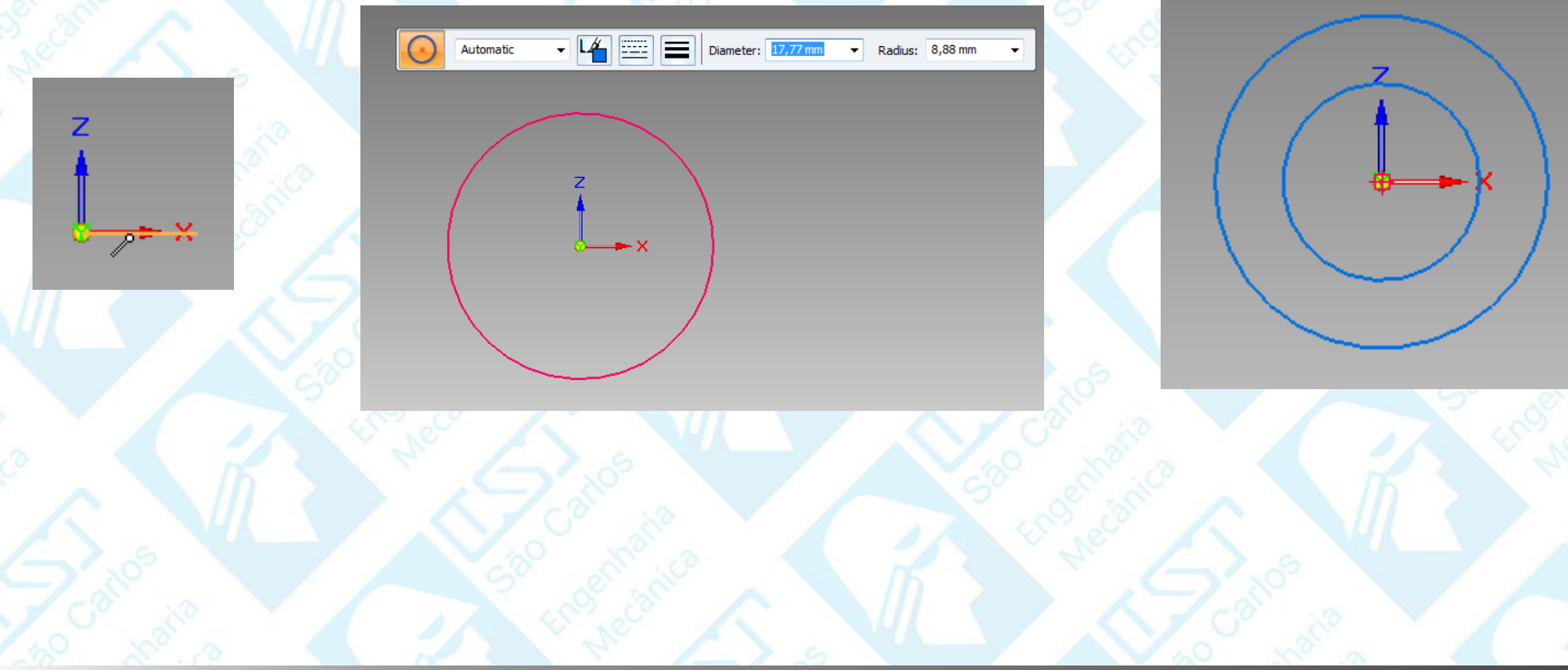

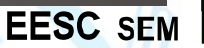

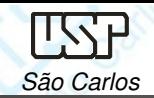

Caso já não tenha digitado os valores dos diâmetros, clique no comando **Smart Dimension** (Home) clique sobre uma das circunferências, posicione <sup>a</sup> cota na posição desejada <sup>e</sup> clique novamente, abrirá uma caixa de texto logo abaixo da cota, digite <sup>o</sup> valor do diâmetro (14mm) <sup>e</sup> tecle **enter**, repita para outra circunferência com de diâmetro de18 mm.

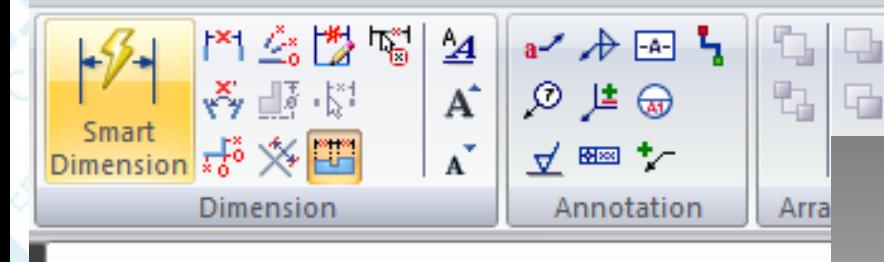

#### **Smart Dimension**

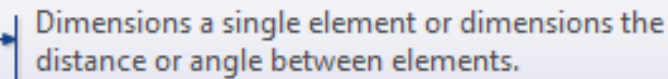

 $13.5$ 

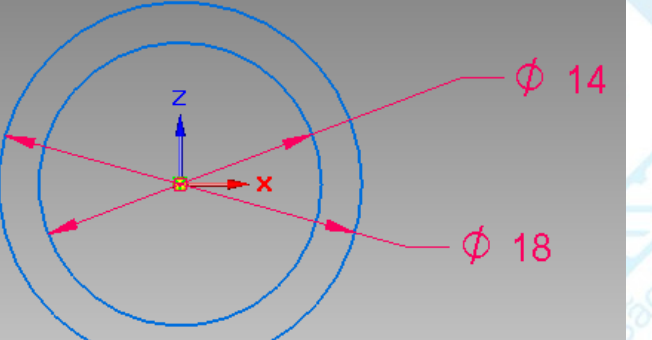

**EESC SEI** 

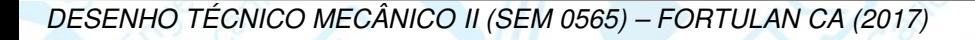

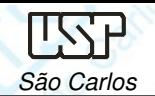

Clique no ícone **Close Sketch** (Home) Na **Barra de Fita**, clique sobre <sup>o</sup> botão **Symetric Extend** <sup>e</sup> digite <sup>o</sup> comprimento do pino do pistão (Distance) 50,00mm, tecle **enter** clique em finish na barra de fita.

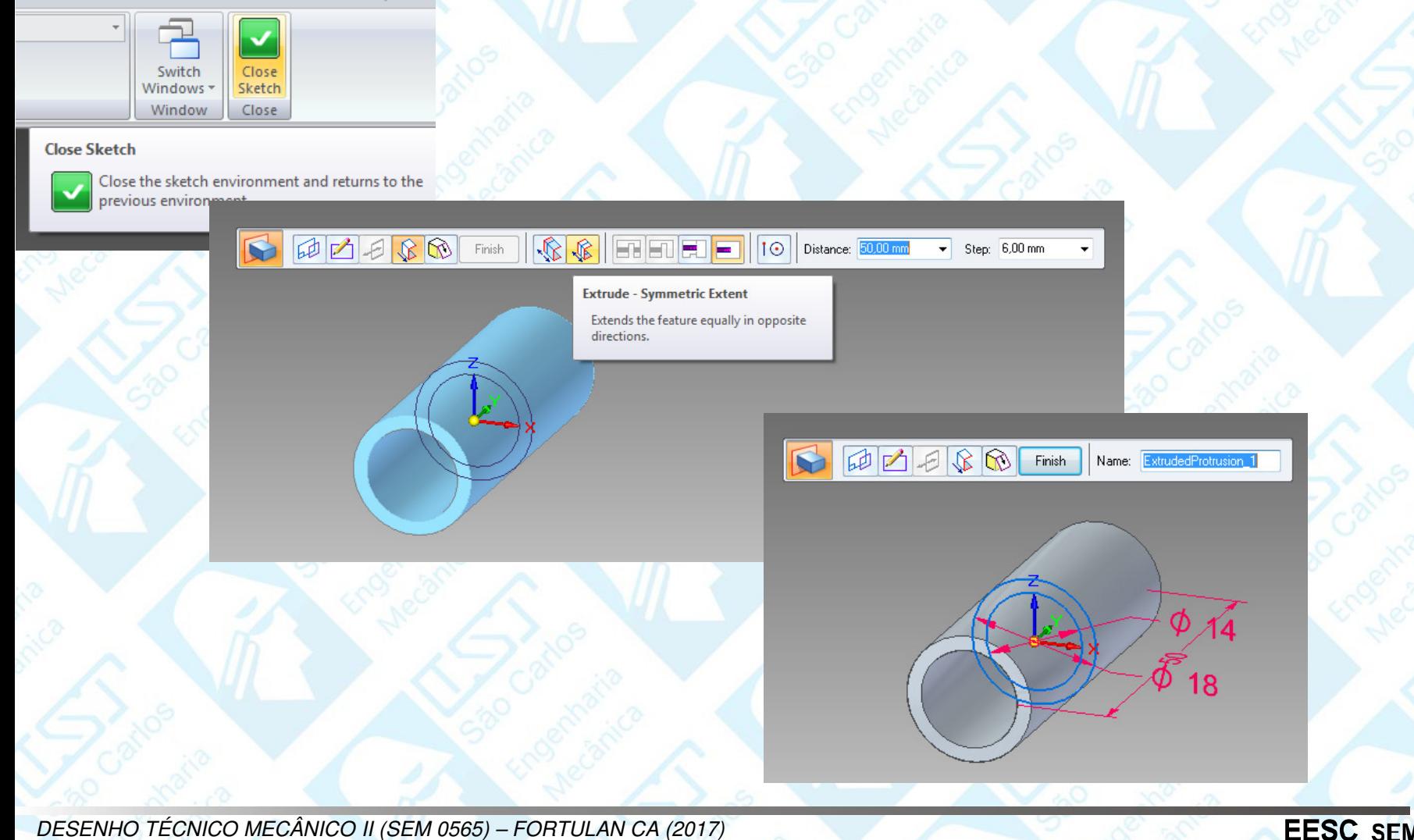

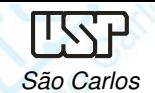

É possível reeditar cada etapa do projeto, para isso no detalhamentosequencial das tarefas clique com o botão direito do mouse sobre a etapa<br>desciedas (**Protucion 1**), e selecione **Edit Profile** com a tecla esquerda de desejadas (**Protusion 1**) <sup>e</sup> selecione **Edit Profile** com <sup>a</sup> tecla esquerda do mouse na janela que se abriu, então faça as modificações necessárias (sketch ou dimensões) <sup>e</sup> termine com **Close Sketch** novamente. Se as alterações forem apenas de ordem dimensional selecione **Edit Definition**.

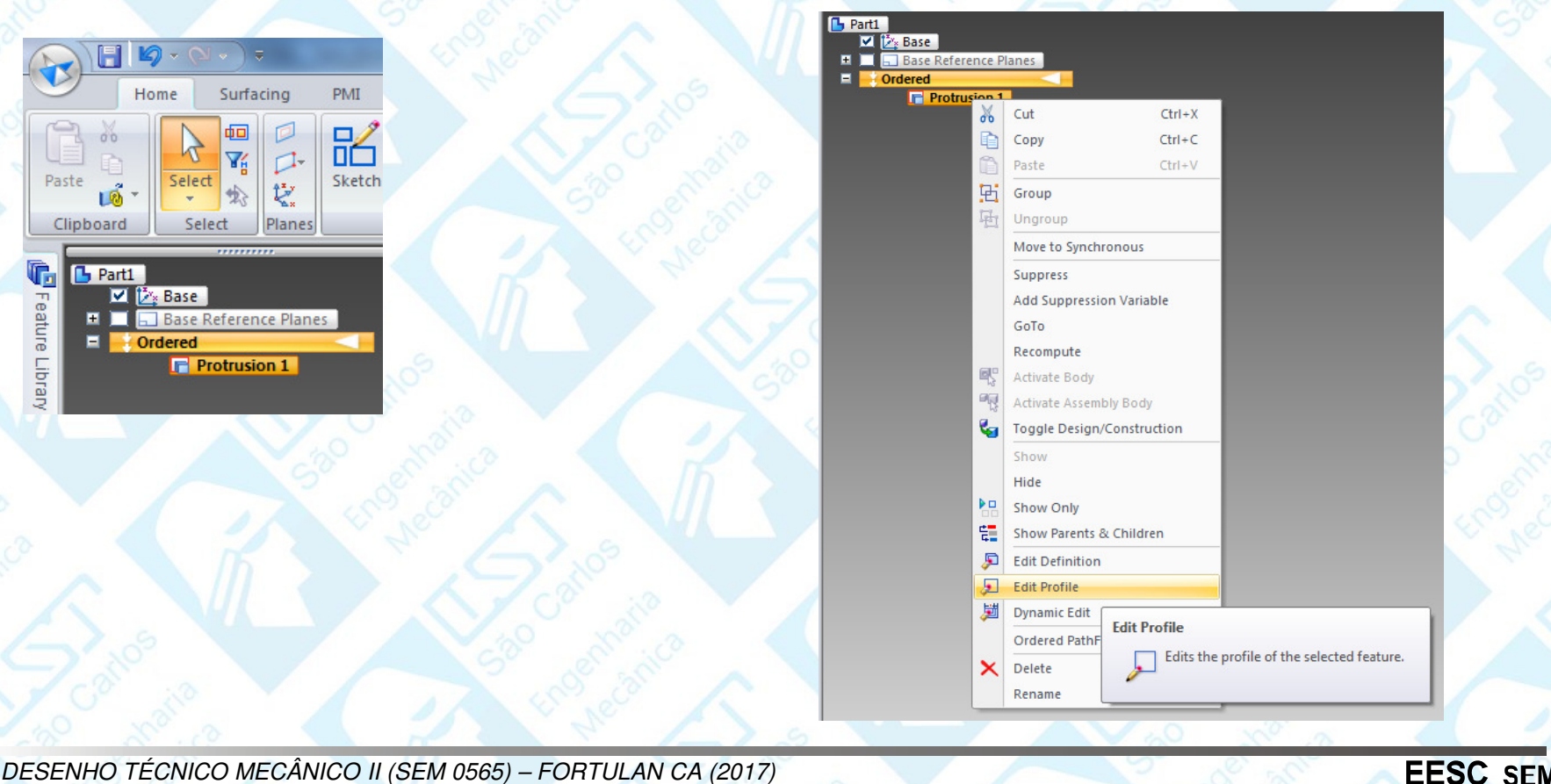

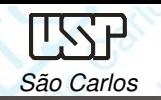

Para fazer o rasgo clique no botão **Revolved Cut** (**Home**), mova o cursor para base de coordenadas, espere aparecer o QuickPick (...), pressione a tecla direita selecione o plano de frontal, tecle **enter**.

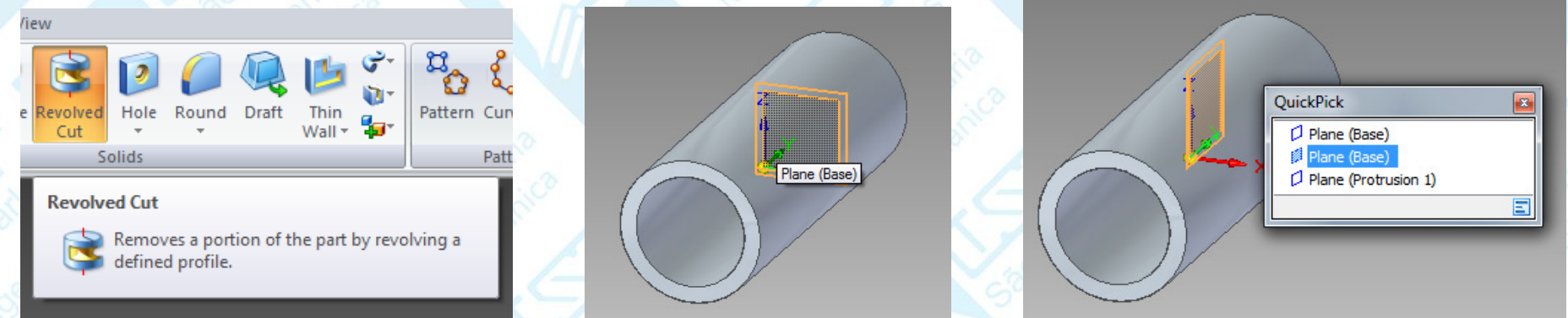

Clique no botão **Circle by Center** (**Home**) <sup>e</sup> desenhe uma circunferência em qualquer ponto da área de desenho, edite cota de 3 mm para este círculo. Clique no botão **Connect (Home)**, (este comando <sup>é</sup> empregado para criar relações de conexão entre entidades geométricas), movimente <sup>o</sup> cursor sobre <sup>o</sup> círculo aparecerá um indicador de centro, então clique no centro do círculo <sup>e</sup> mova <sup>o</sup> cursor agora sobre <sup>a</sup> linha horizontal até que apareça <sup>o</sup> indicador **Point on element** <sup>e</sup> clique novamente, selecione <sup>o</sup> centro novamente posicione <sup>o</sup> cursor sobre <sup>o</sup> eixo vertical <sup>e</sup> clique.

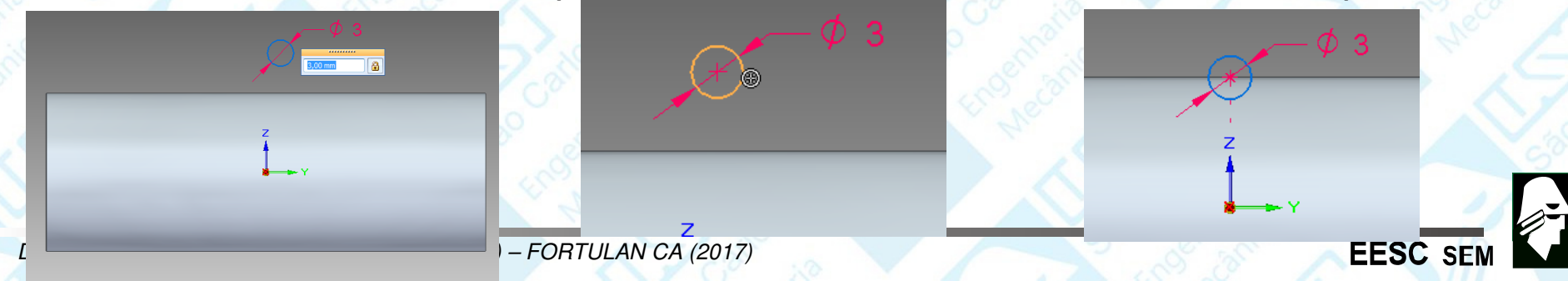

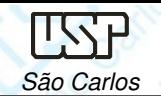

Clique no botão **Axis of Revolution** (**Home**), clique sobre <sup>a</sup> linha de referência horizontal <sup>e</sup> em **Close Sketch**, selecione <sup>o</sup> ícone Revolved Cut – Revolve 360º ou digite <sup>o</sup> valor 360º. Clique em **Finish**.

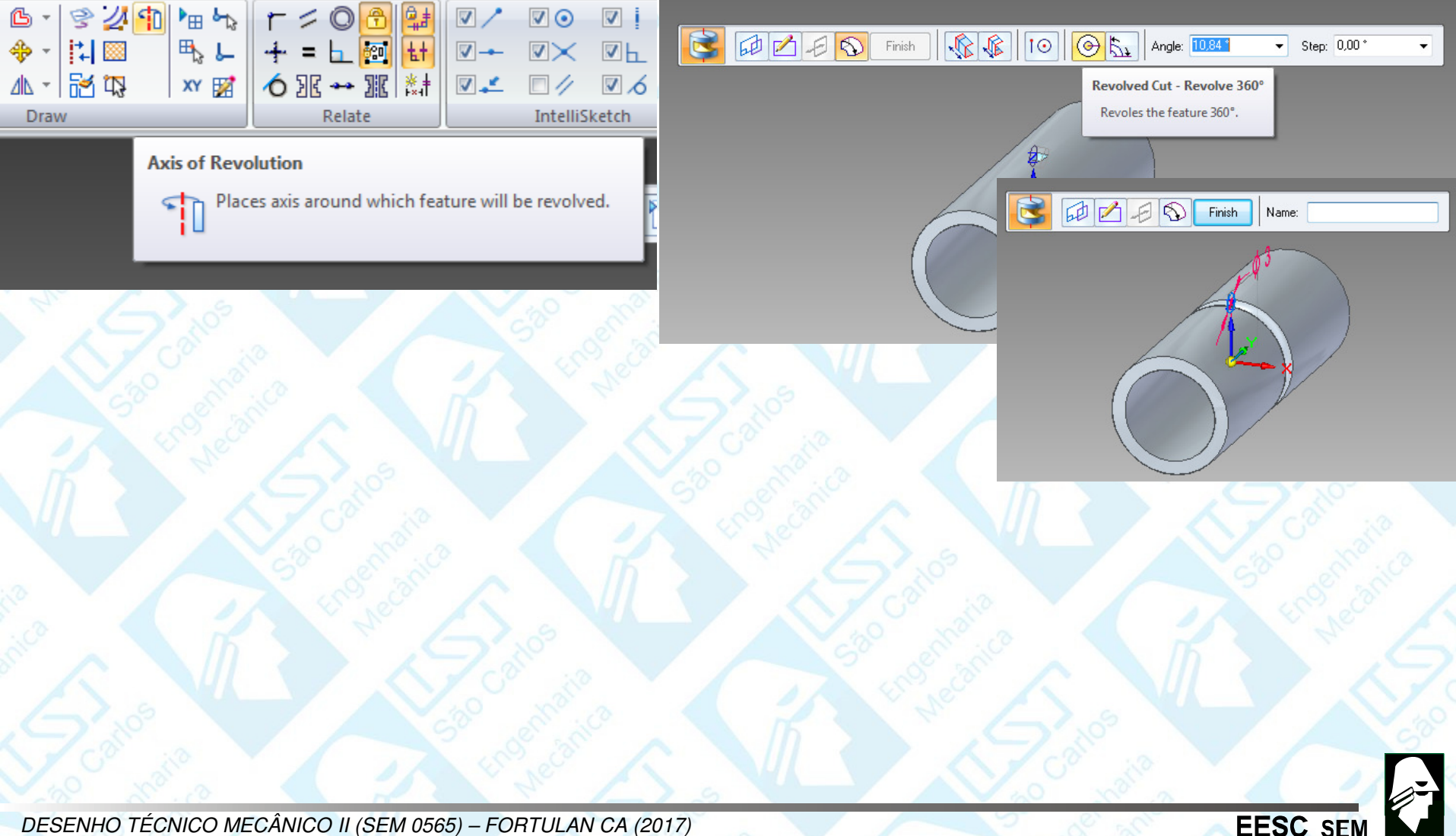

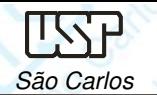

**EESC** 

Para chanfrar a aresta interna:

Clique no botão **Chamfer** (**Home**) junto de **Round**. Clique no botão **Chamfer Options** (**Barra de Fita**). Escolha a opção **Angle and setback** e clique em **OK**.

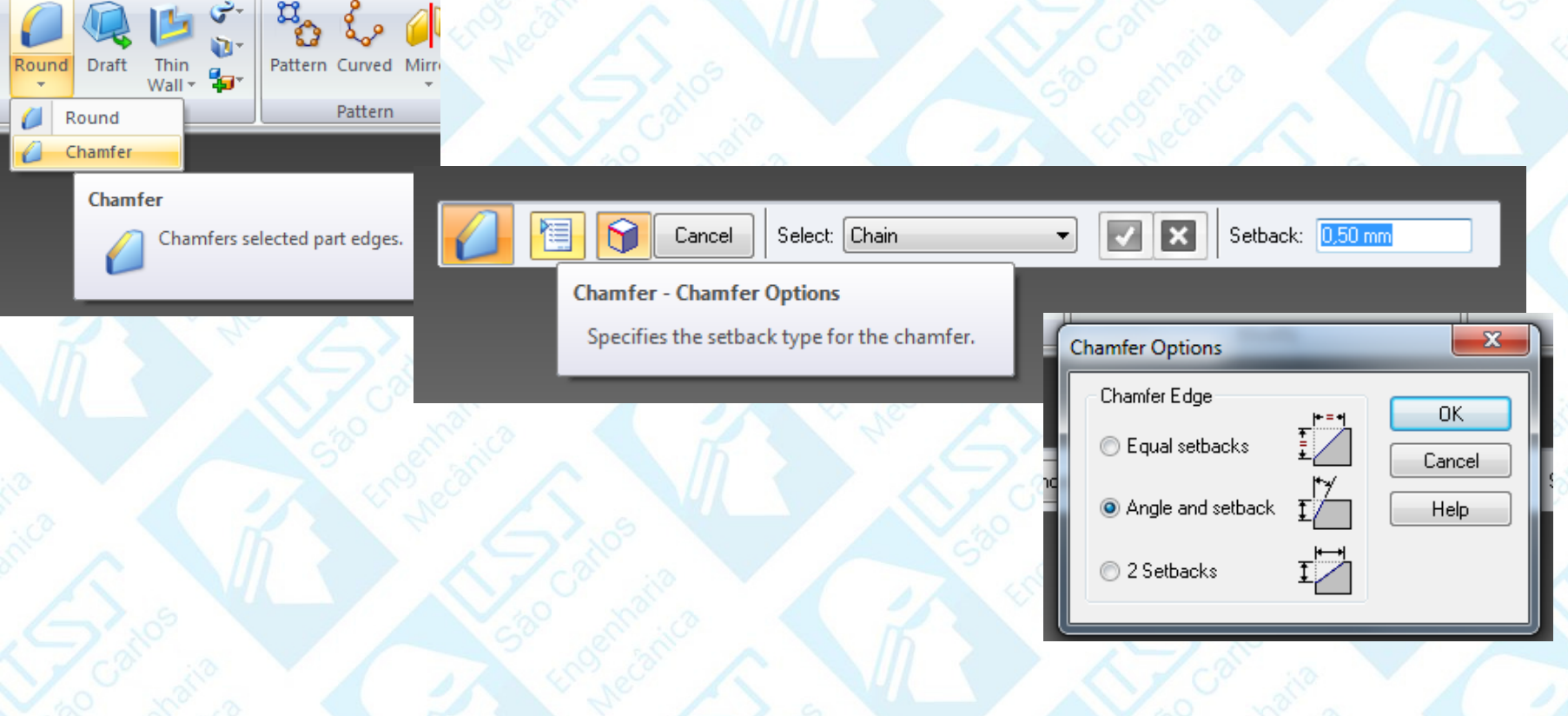

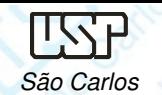

Movimentando <sup>o</sup> cursor sobre <sup>o</sup> pino, <sup>a</sup> face cilíndrica interna se destacará pela mudança de cor <sup>e</sup> clique com <sup>a</sup> tecla esquerda do mouse ou tecle **Enter** eClique **accept**.

Nos campos **Setback** <sup>e</sup>**Angle** (**Barra de Fita**) digite respectivamente os valores **5** <sup>e</sup>**10**.

Clique sobre as duas arestas que serão chanfradas e tecle **Enter**.Clique **accept**, e clique **finish**.

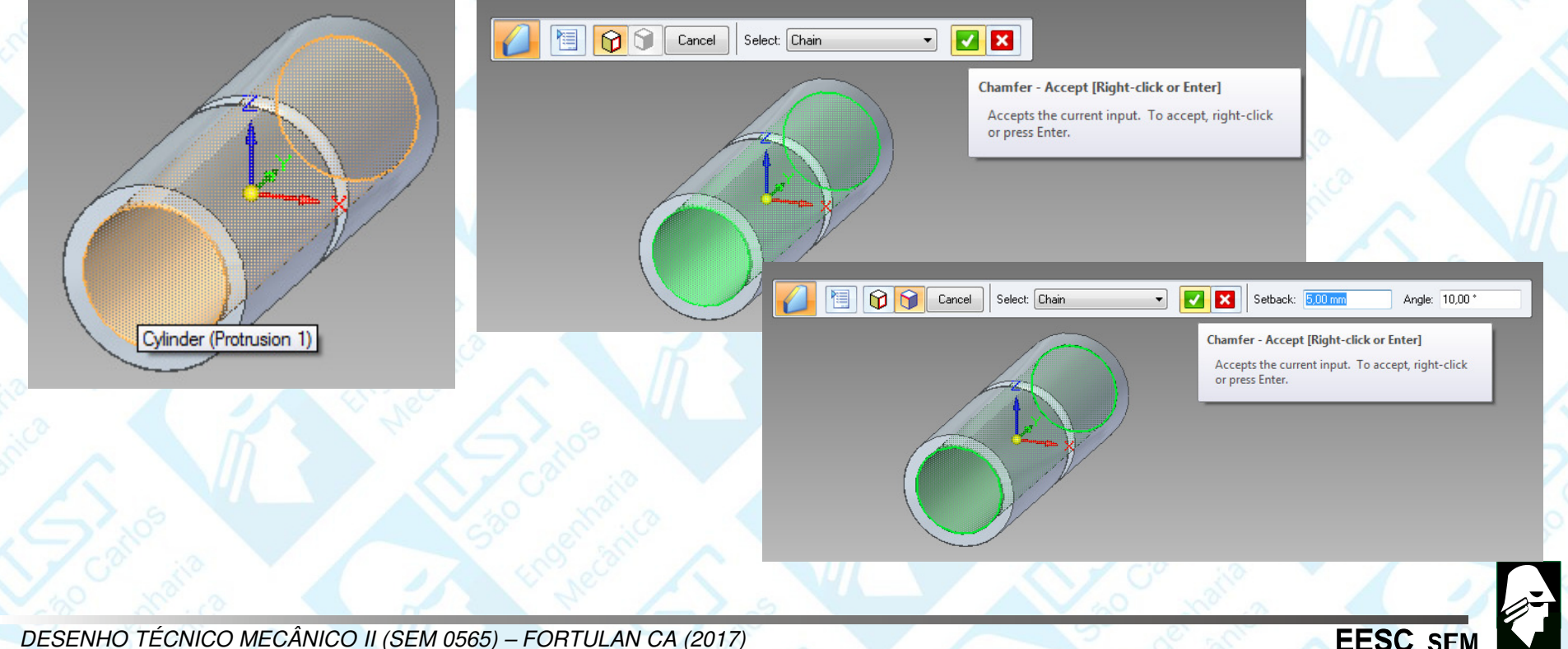

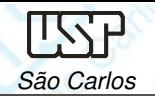

### **Dicas**

É possível esconder os planos referência sobre <sup>o</sup> desenho removendo <sup>o</sup> tic da base no **PathFinder**, com um clique da tecla esquerda do mouse.<br>Selve e deserbe Salve <sup>o</sup> desenho.

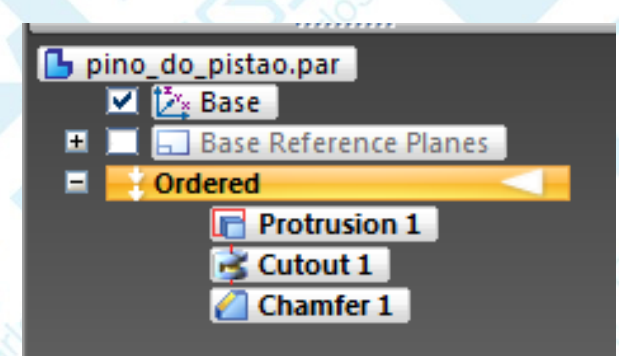

Sempre que <sup>o</sup> posicionamento do mouse indicar mais de uma possiblidadede seleção aparecerá ao lado da seta uma imagem de um mouse com três<br>pontinhos, ista é a **QuickPiek** que pressionanda a betão direto de mouse pontinhos, isto é <sup>o</sup> **QuickPick** que pressionando <sup>o</sup> botão direto do mouse mostrará <sup>a</sup> lista de opções para seleção.

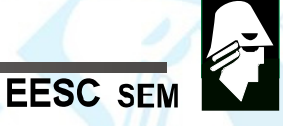

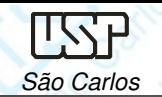

É possível modificar <sup>a</sup> cor da tela do modelo <sup>e</sup> quando for montado no assembly esta cor será <sup>a</sup> primeira opção. Escolha <sup>a</sup> cor, selecione onde colorir(feature, body, face).

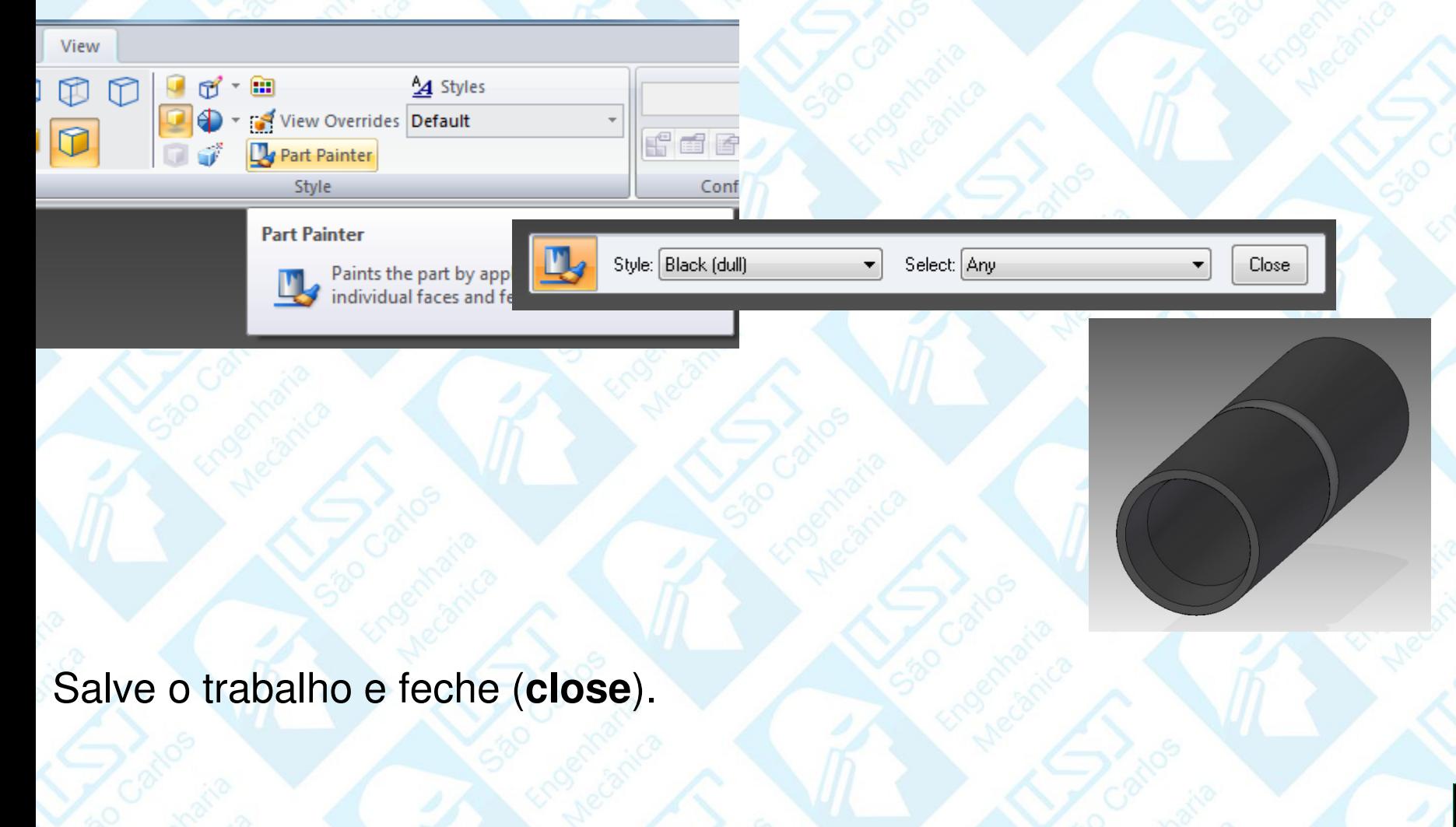

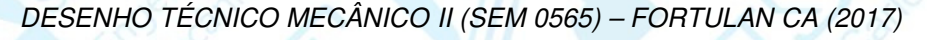

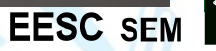

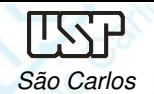

**EESC S** 

### **Geração de Vistas**

 Carregue <sup>o</sup> software **Solid Edge** <sup>e</sup> abra um template da folha padrão (A4 vertical) configurada para <sup>o</sup> presente curso. Outra opção é abrir <sup>o</sup> ambiente **ISO Draft** <sup>e</sup> configurar uma folha, porém <sup>é</sup> uma tarefa extensa. Clique no ícone **View Wizard** <sup>e</sup> na janela files of type: selecione Part Document (\*.par) <sup>e</sup> na janela Look In: busque pelo documento *pino\_do\_pistão* e clique em open, na<br>berre de fite eberte elique na epeãe *View Wizerd - Drewing View Laveut* e barra de fita aberta clique na opção **View Wizard – Drawing View Layout** e escolha <sup>a</sup> opção **Front**, com <sup>o</sup> cursor posicione <sup>a</sup> vista sobre <sup>a</sup> folha <sup>e</sup> clique no botão esquerdo do mouse, mova <sup>o</sup> curso para <sup>a</sup> direita <sup>e</sup> clique novamente para fixar <sup>a</sup> vista lateral esquerda. Clique no ícone **Select** na janela Home, clique sobre <sup>a</sup> vista frontal <sup>e</sup> com <sup>a</sup> tecla direta do mouse selecione **Properties**, e mude a escala do desenho (View Scale) para 1:1, clique em aplicar e<br>repecicione e vietas sem e meuse reposicione <sup>a</sup> vistas com <sup>o</sup> mouse.

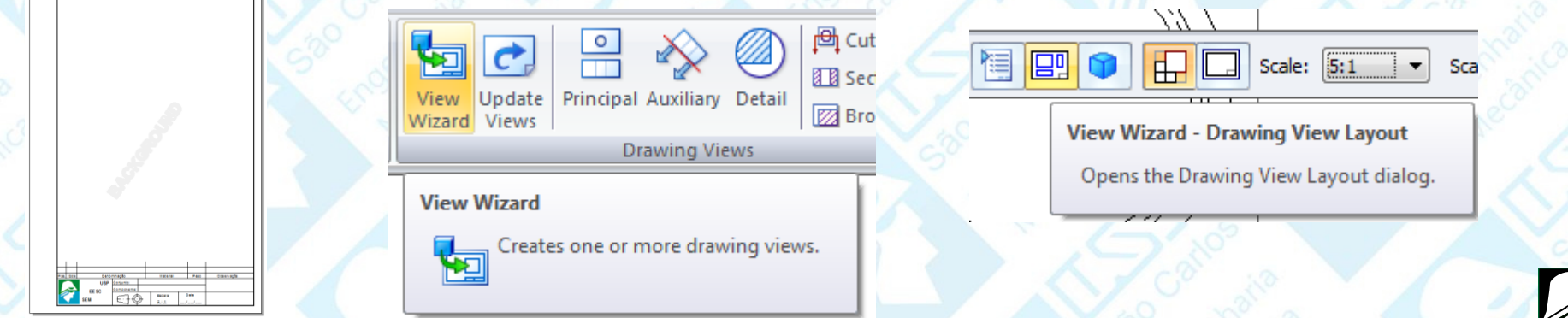

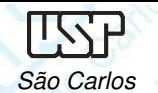

É preciso colocar as linhas de centro, selecione <sup>o</sup> ícone **Center Mark** em **Home** <sup>e</sup> clique com <sup>o</sup> mouse sobre uma das circunferência da vista frontal, para alinha de centro davista lateral selecione <sup>o</sup> ícone **Centerline** em **Home** na barra escolha <sup>a</sup> opção **by <sup>2</sup> lines**, <sup>e</sup> clique com <sup>o</sup> mouse sobre as linhas externas do contornos, selecione <sup>o</sup> icone **Select**, pressione sobre <sup>a</sup> extremidade da linha de centro gerada <sup>e</sup> alongue atésuplantar <sup>o</sup> comprimento da vista. Nomeie <sup>e</sup> salve <sup>o</sup> trabalho. Observe que os trabalhos estão vinculados, com dois cliques sobre uma vista abrirá <sup>o</sup> corresponde modelo sólido, alterações feitas salve <sup>e</sup> feche que retornará ao ambiente ISO Draft, que ao clicar <sup>o</sup>ícone **Update Views** em **Home** serão automaticamente atualizadas as vistas.

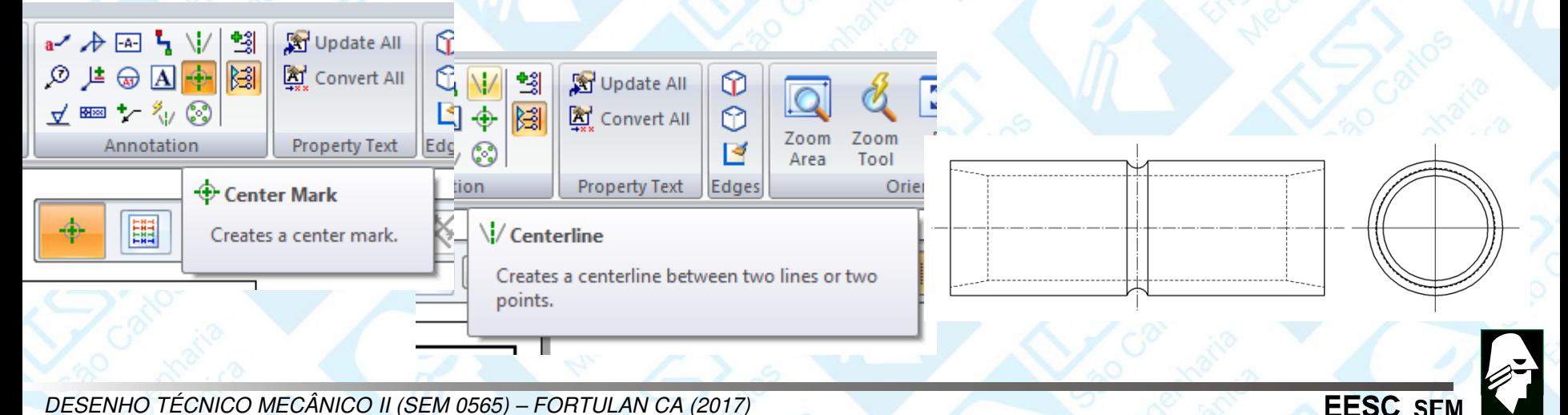